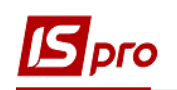

## **Изменение действующего штатного расписания (подразделения)**

Изменение действующего штатного расписания проводится в подсистеме **Управление персоналом / Учет кадров** в группе модулей **Планирование** в модуле **Штатное расписание.**

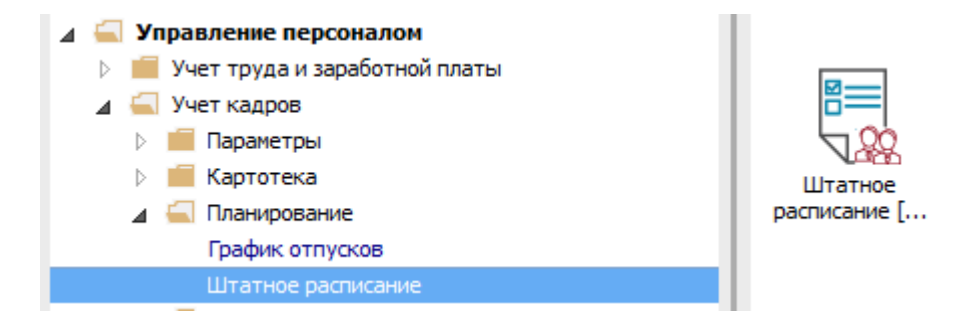

Для изменения подразделения в действующем штатном расписании необходимо выполнить следующие действия:

**1** По пункту меню **Реестр / Создать** выбрать пункт **Изменение действующего штатного расписания**.

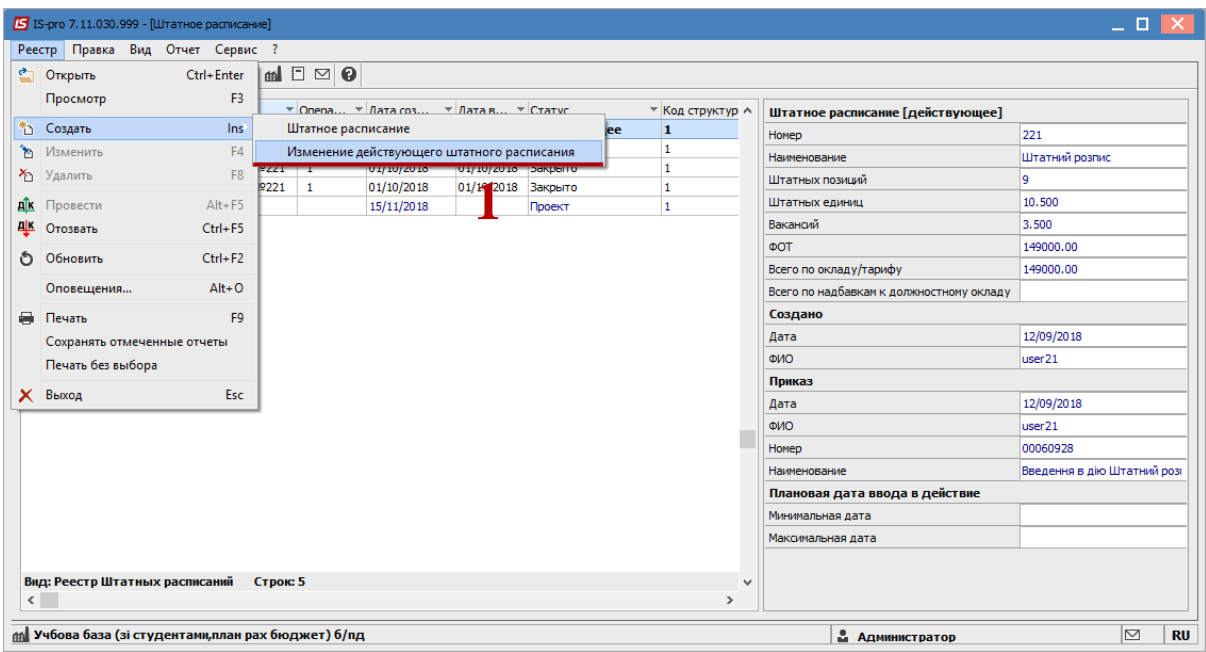

- **2** В окне **Создание** заполнить поля **Номер** и **Наименование**. Наименование указывайте так, чтобы однозначно знать, что в данном документе (для возможности в дальнейшем быстрого поиска необходимого Вам документа).
- **3** Нажать кнопку **ОК**.

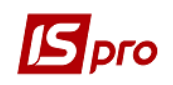

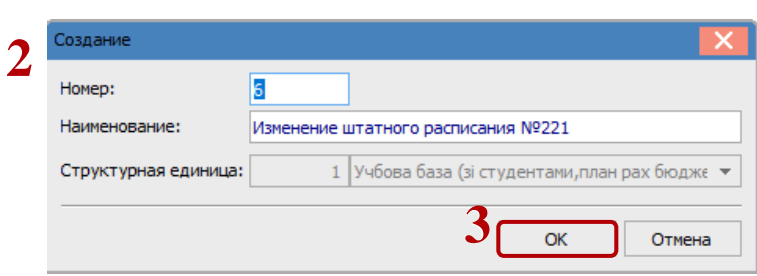

- **4** В реестре **Штатного расписания** сделать активным строку проекта **Изменений к существующему штатному расписанию**.
- **5** Откроется окно создания документа.
- **6** В окне создания документа, установить курсор в левой части окна.
- **7** По меню **Реестр / Создать** или клавише **Ins** открывается окно с перечнем операций.
- В документе возможны следующие операции над штатными позициями:
- **Создание подразделения**
- **Изменение параметров подразделения**
- **Ликвидация подразделения**
- **Создание подразделения на основании ликвидированного**

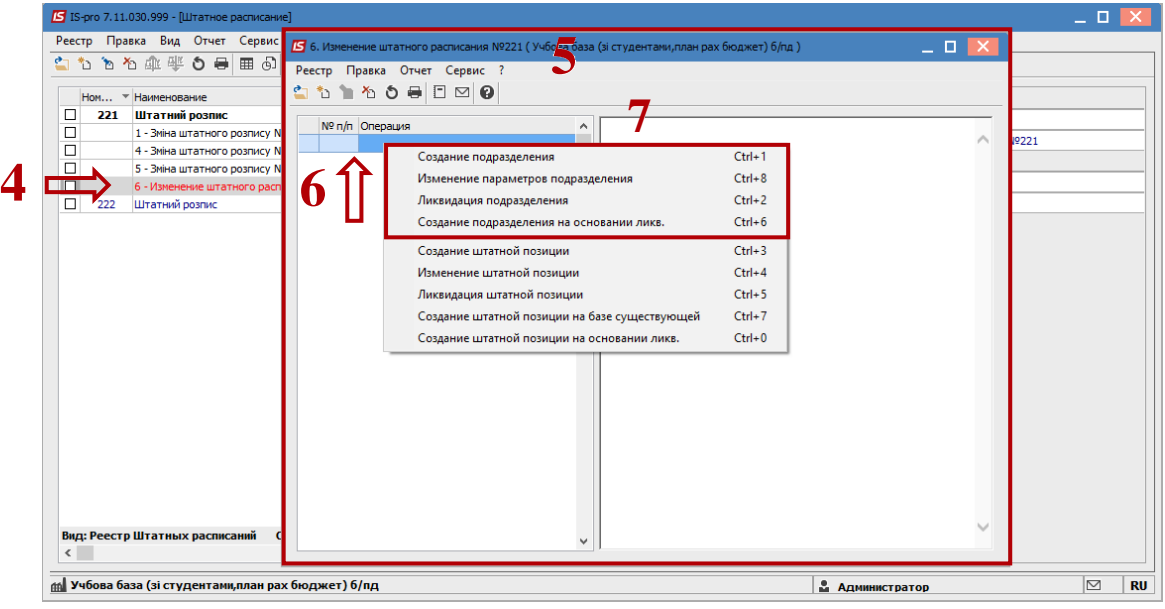

- **8** При выборе пункта **Создание подразделения**:
- **8.1** В поле **Родительское подразделение** при создании подразделения 1 уровня должно быть пусто, при создании подразделений других уровней выбрать подразделение (родительское), в котором будет создаваться новое подотчетное подразделение. Заполнить все необходимые реквизиты на соответствующих закладках.
- **8.2** Нажать кнопку **ОК**.

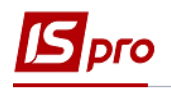

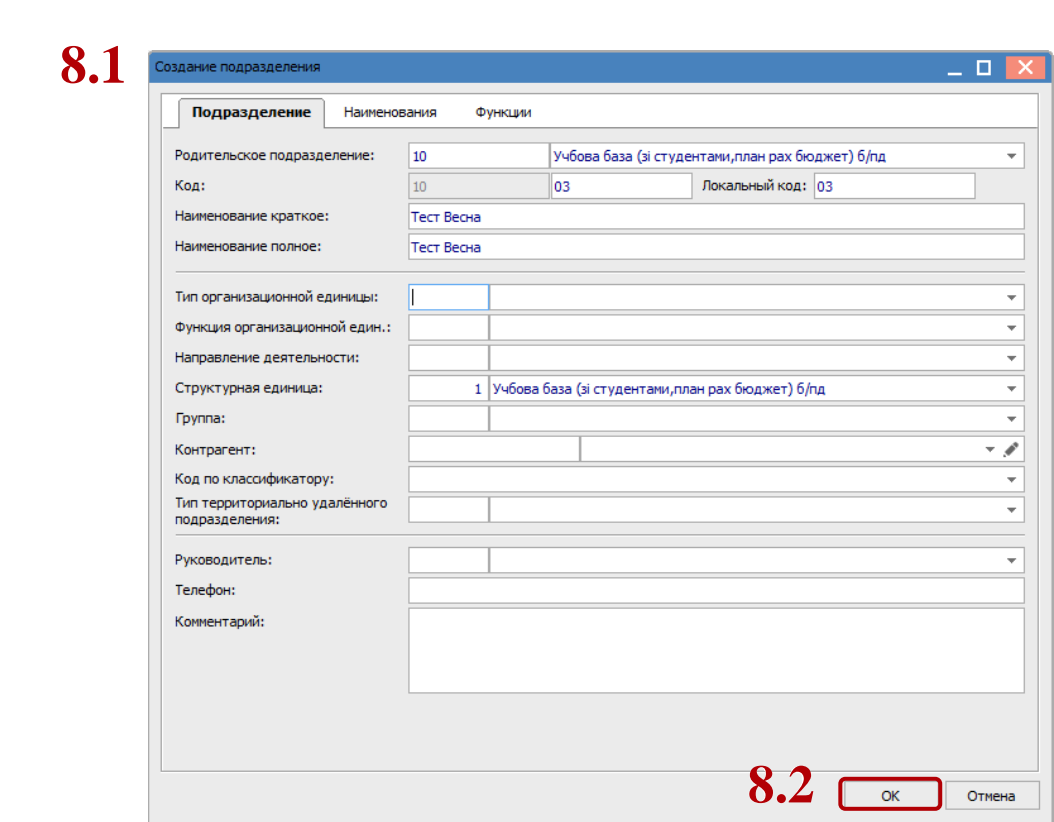

- **9** При виборе пункта **Изменение параметров подразделения** необходимо:
- **9.1** Выбрать подразделение, параметры которого изменяются;
- **9.2** На закладках **Новые значения** или **Новые функции** ввести необходимые значения;
- **9.3** Нажать кнопку **ОК.**

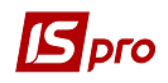

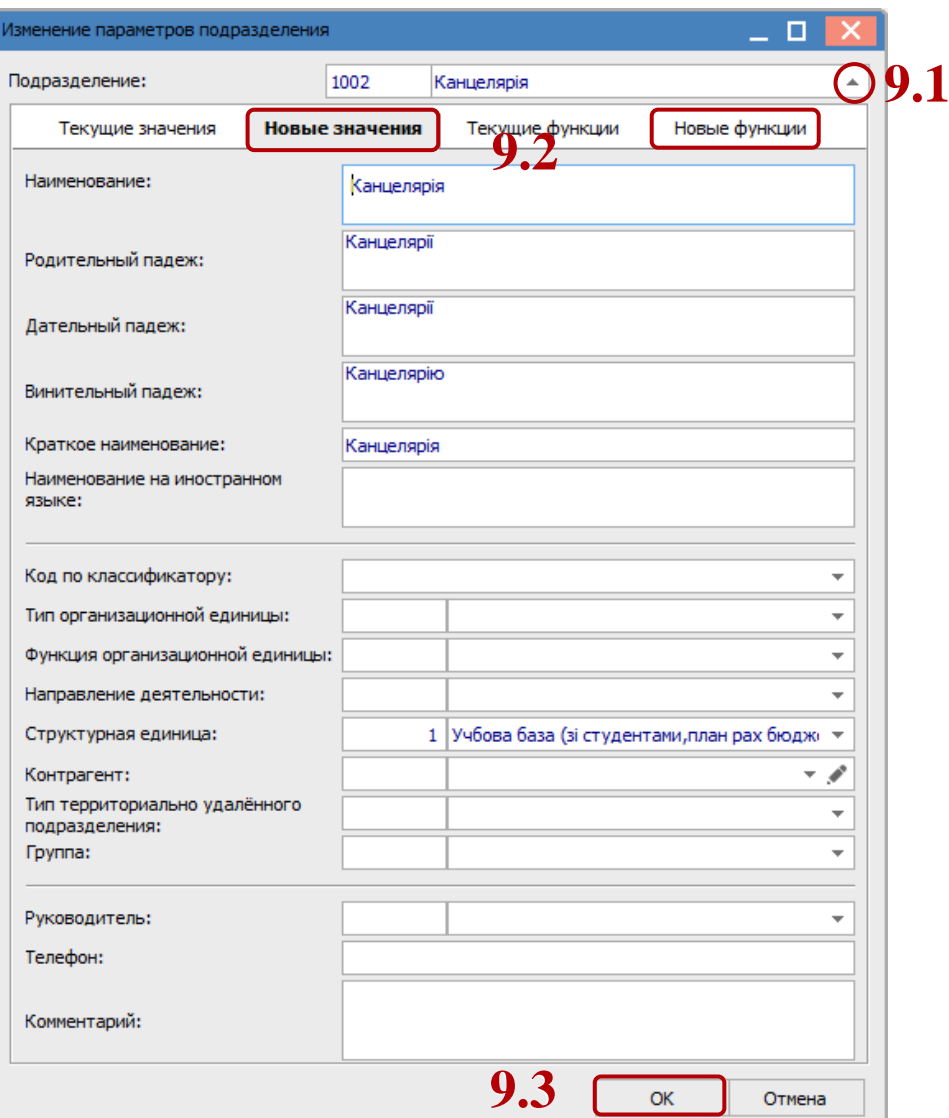

- **10** При выборе пункта **Ликвидация подразделения** необходимо:
- **10.1** Выбрать подразделение для ликвидации;
- **10.2** Нажать кнопку **ОК**.

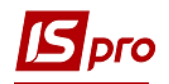

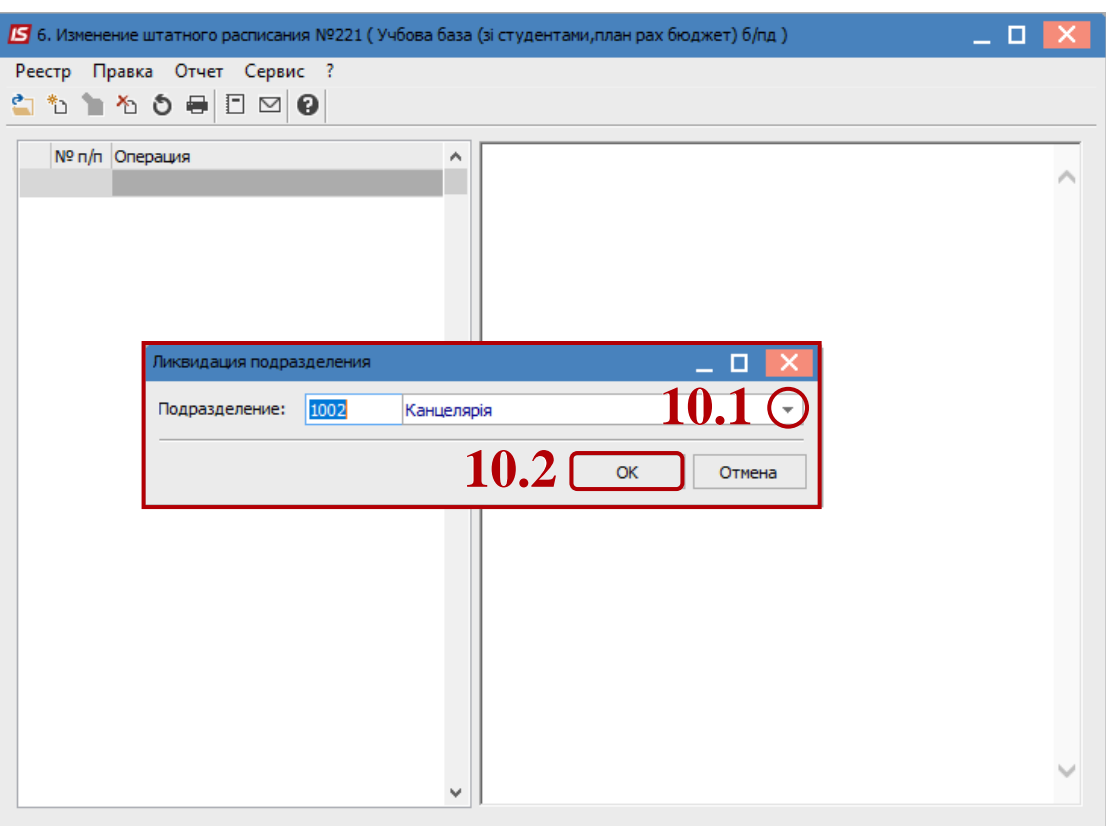

**ВНИМАНИЕ!** При ликвидации подразделения также ликвидируются и все штатные позиции ликвидируемого подразделения.

**ВНИМАНИЕ!** При ликвидации подразделения верхнего уровня создается операция по ликвидации подчиненных подразделений, а также на штатные позиции этих подразделений.

Работники, которые находятся на штатных позициях такого подразделения, отражаются на закладке **Вне штата** штатного расписания.

- **11** При выборе пункта **Создание подразделения на основании ликвидированного** необходимо:
- **11.1** В поле **Ликвидированное подразделение** выбрать из предложенного списка ликвидированное подразделение;
- **11.2** Для создаваемого подразделения выбрать **Родительское подразделение** и дальше заполнить все необходимые реквизиты;
- **11.3** Нажать кнопку **ОК**.

После чего в созданном подразделении появляются штатные позиции из ликвидированного подразделения.

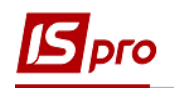

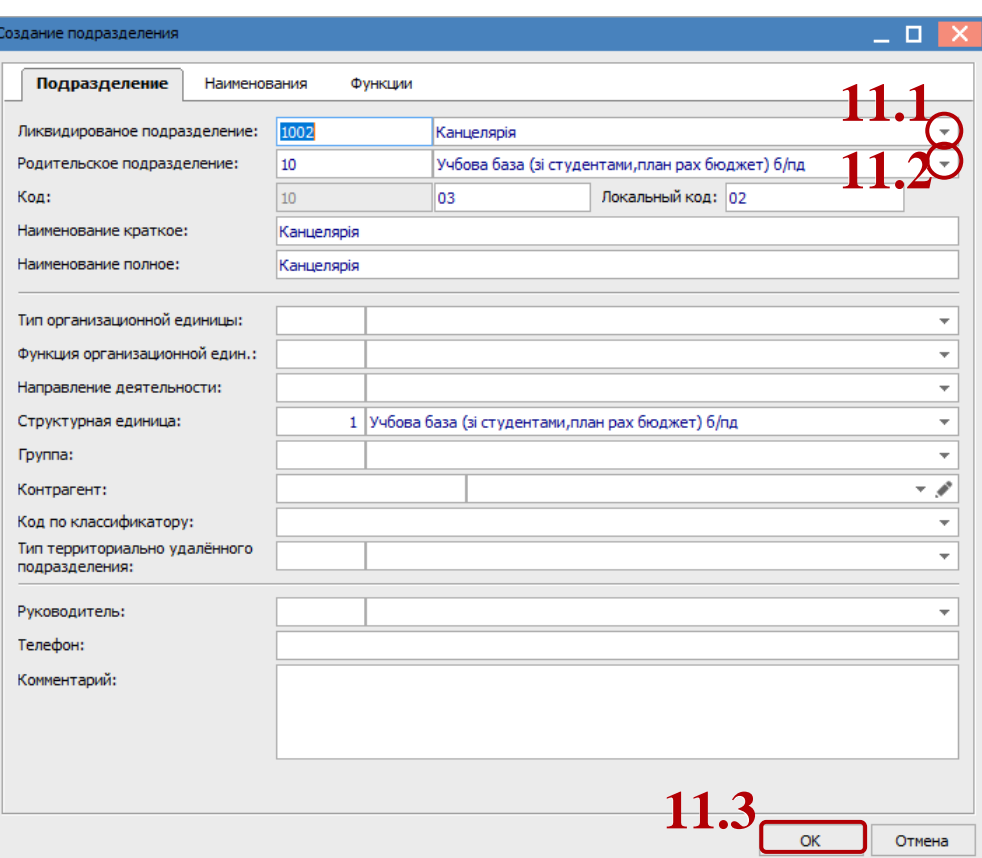

Далее независимо от созданных операций по изменению действующего штатного расписания относительно подразделения, необходимо выполнить следующее:

- **12** Установить курсор в реестре на сформированный документ (статус **Открыто**). Необходимо выделить его.
- **13** Провести документ по пункту меню **Реестр / Провести**.
- **14** Нажать кнопку **ОК**.

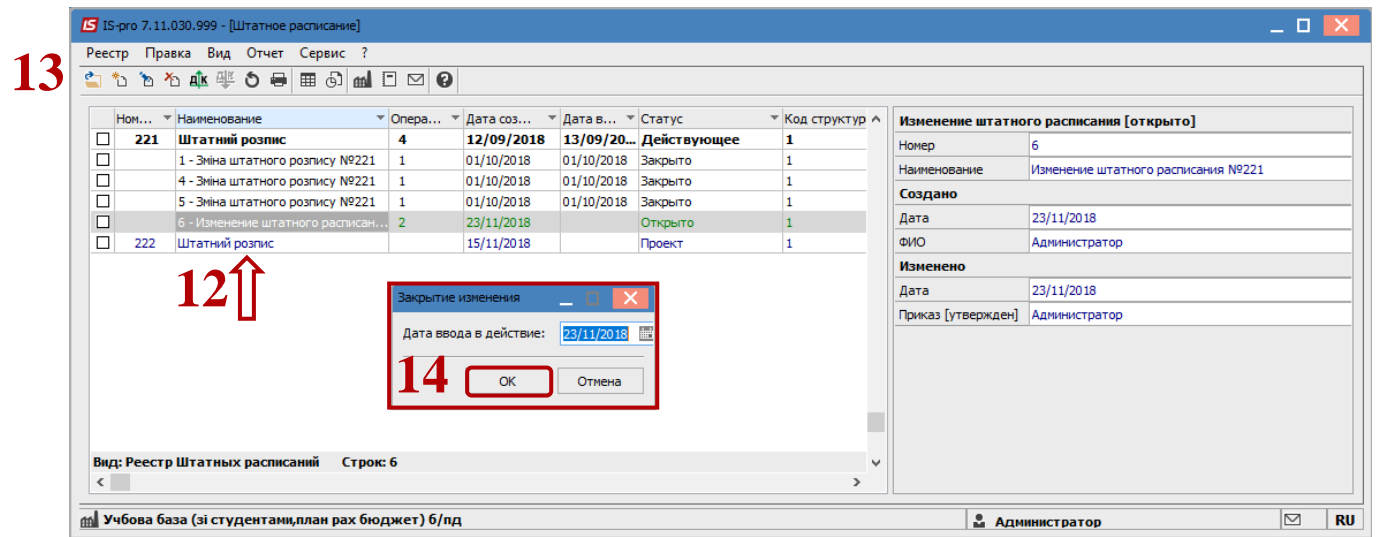

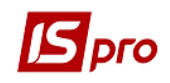

- В окне **Создание приказа на ввод в действие изменений к штатному расписанию** выбрать вид приказа **Введение в действие изменений в штатное расписание**.
- Отметить необходимые параметры (чаще всего параметры не отмечают).
- Нажать кнопку **ОК.**

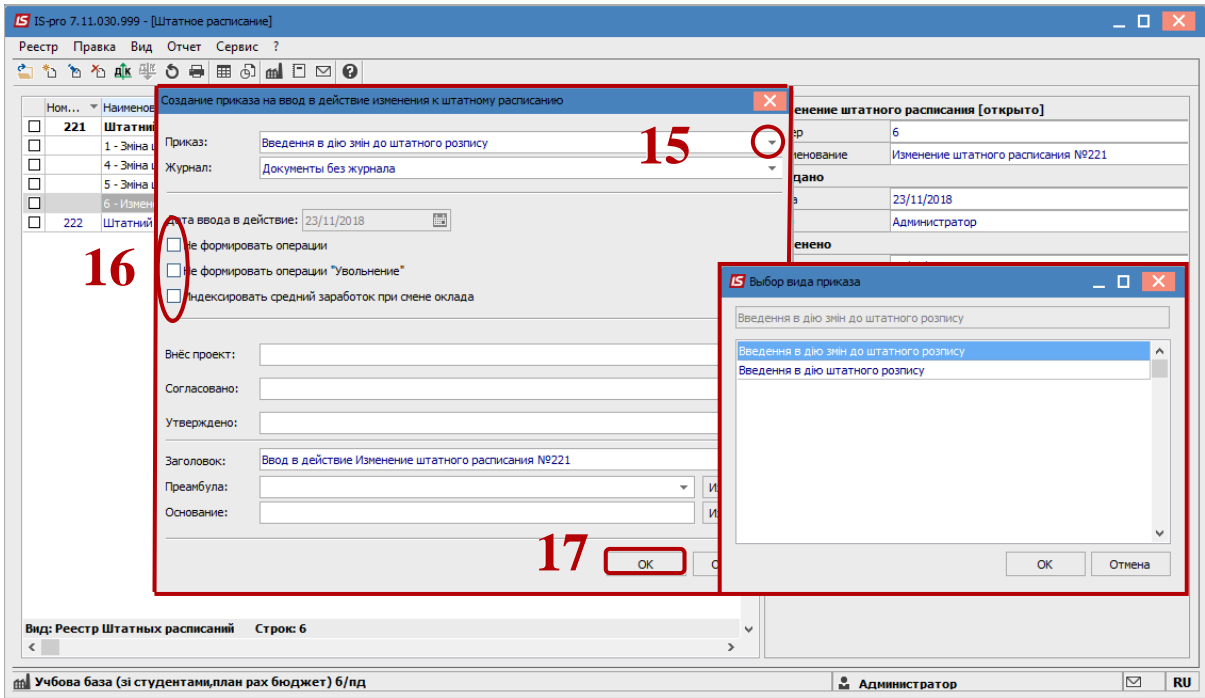

В подтверждение номера и даты приказа нажать кнопку **ОК**.

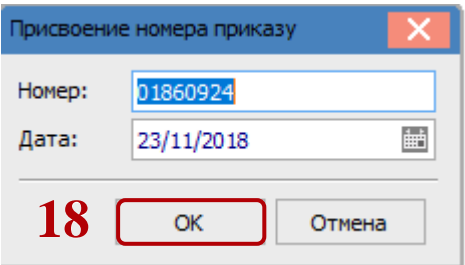

Документ изменил статус на **Закрыто.**